# For Site Members

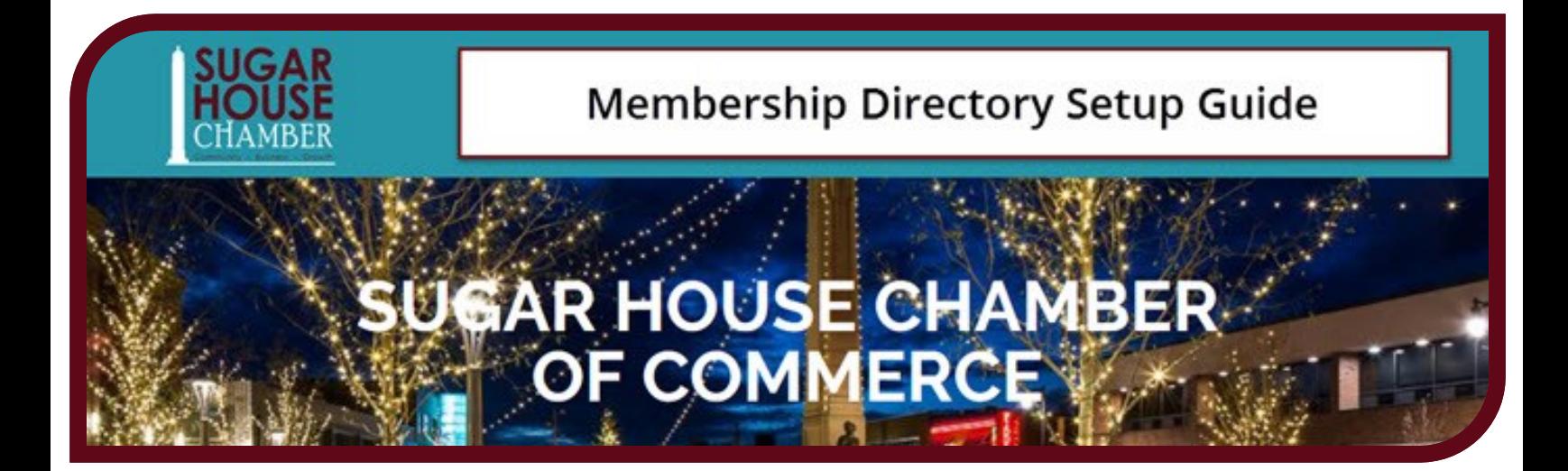

Board of Directors Sugar House Chamber of Commerce April 2017 sugarhousechamber@gmail.com

## <span id="page-1-0"></span>**Sugar House Chamber of Commerce Membership Directory**

This how-to guide is provided to current chamber members to assist in the setup of member profiles on our website. Please read and follow the steps in the guide before sending questions or requesting assistance.

Chamber members can claim their business listing or set up a new listing. The listing will appear in the directory while chamber membership is current. Memberships that lapse will result in listings being removed from the directory. Please be sure to act on notification messages for renewals in a timely manner.

Please contact the chamber assistant or executive director if you have any questions.

You are responsible for keeping your listing up to date and making any changes to contact details as needed. You can upload your logo and a set of images to better feature your business. You can also post member to member special offers, and those with special offers will receive added visibility in the directory.

Version Date: April 2017

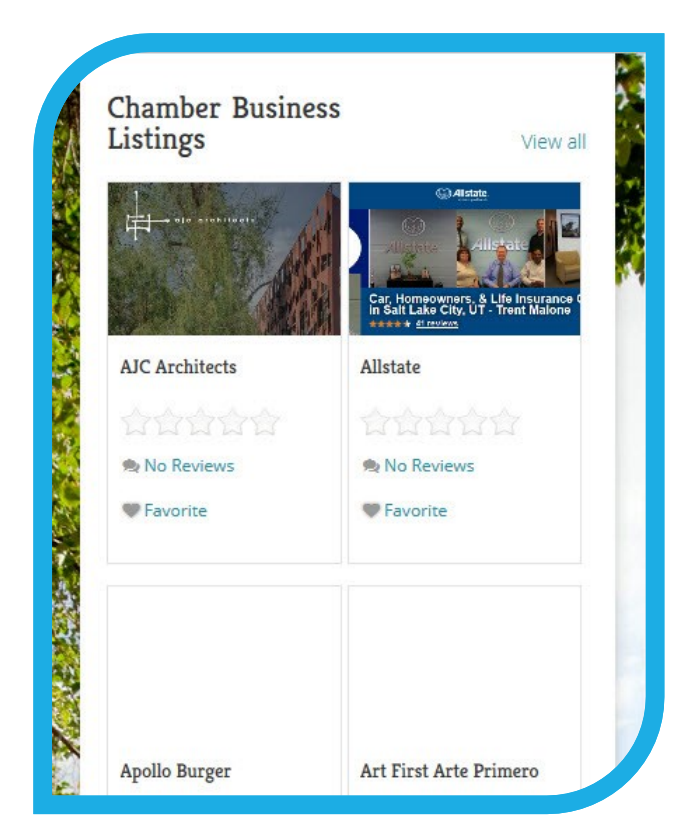

## **Contents**

[Sugar House Chamber of Commerce Membership Directory](#page-1-0) 1

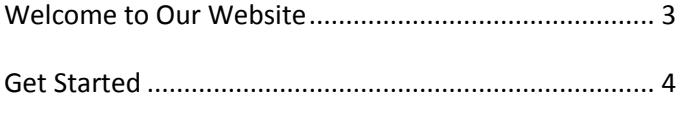

[Step 1: Update Your User Profile and Reset Your Password](#page-5-0) 5

[Step 2: Claim and Update Your Business Listing](#page-8-0) ............ 8

#### <span id="page-3-0"></span>**Welcome to Our Website**

You can find the Sugar House Chamber of Commerce directory at <https://sugarhousechamber.org/gd-home/> .

We maintain a directory of current chamber members for the benefit of our community and to provide opportunities to support and promote each other's businesses. Chamber sponsors and partners receive extra visibility on our site, contact our executive directory today if you would like to become a sponsor. This guide will walk you through the steps of updating your user profile and business listing on our website. We will set up basic information in our directory, but we rely on our members to add specific details and enhance their profiles with logos, business images, hours of operation, website and social media links, and special member to member offers.

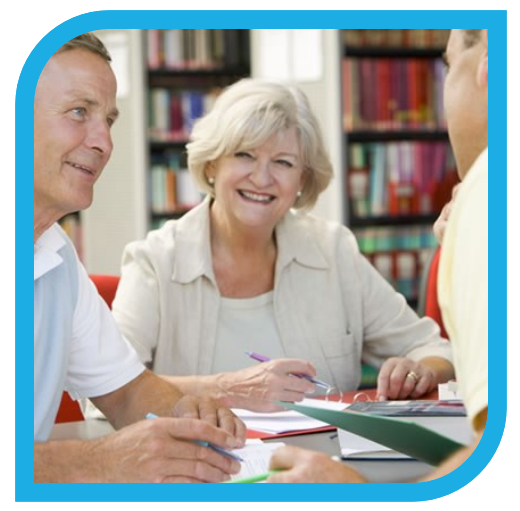

The following steps are for chamber members.

#### <span id="page-4-0"></span>**Get Started**

To get started, you will first need to visit the website and log in. You can use the Member Login link in the drop down menus at the top of the page. If you have not logged out since your last visit, WordPress may have kept you logged in and this step won't be needed.

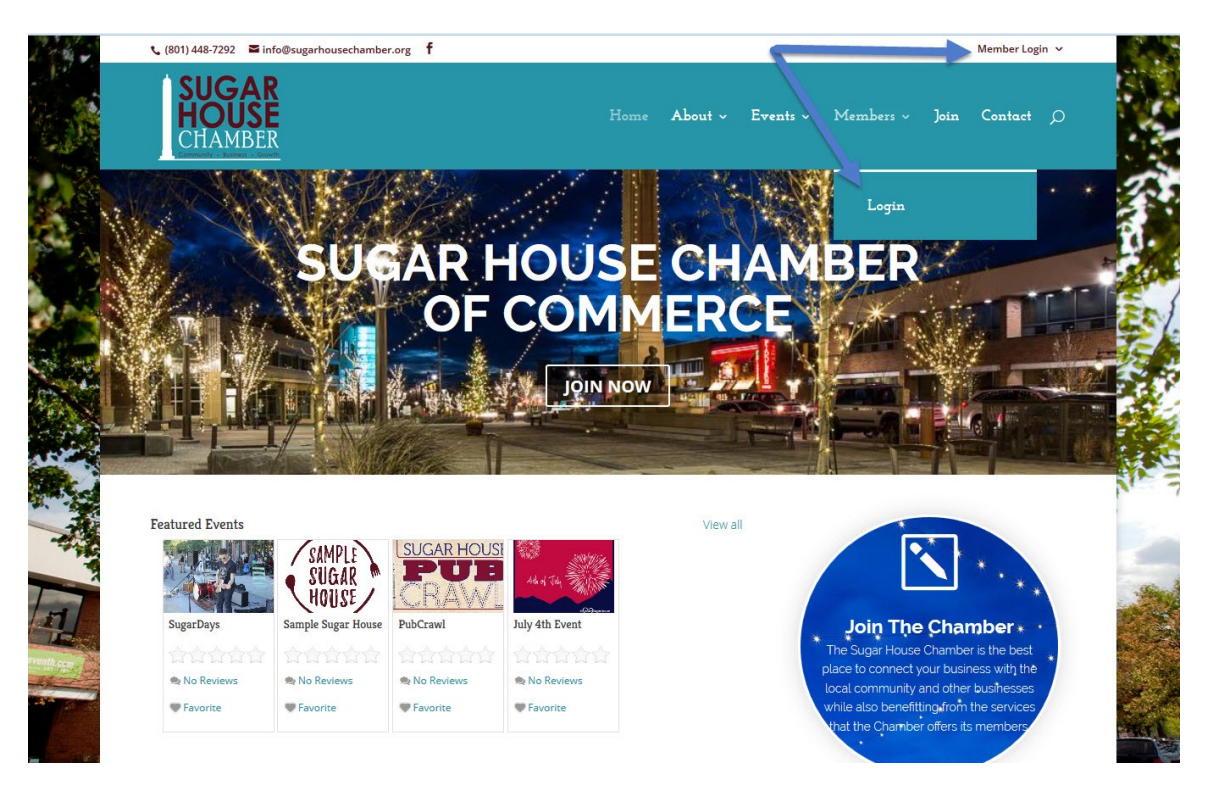

### <span id="page-5-0"></span>**Step 1: Update Your User Profile and Reset Your Password**

You received this guide in an email message at the contact email we have set up for your chamber membership. This is the email account that was used to set up your initial user profile on the chamber website. In order to log in, you will need to request a password reset. From the Login screen, put in your business name or email address and click the "[Lost Your Password](http://sugarhousechamber.org/wp-login.php?action=lostpassword)" link. This will generate an email message from which you can reset your password and pick what you want to use.

The email message will be identified as from "Sugar House" with a subject line stating "[Sugar House Chamber of Commerce] Notice of Password Reset." Follow the links/instructions in the message.

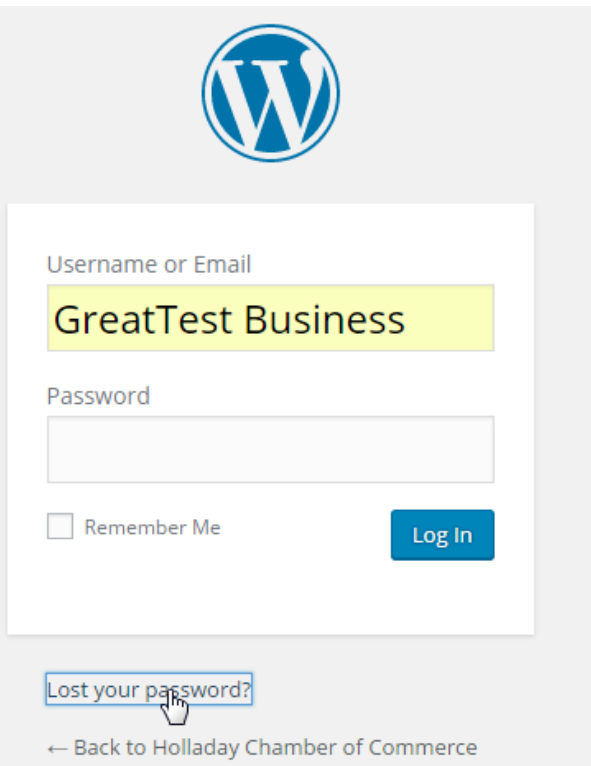

You won't need to sign up for a new account, so

ignore that option. You can always use the "forgot or lost password" link on the sign in form to have your password reset to a temporary password and a link to set a new one will be emailed to you.

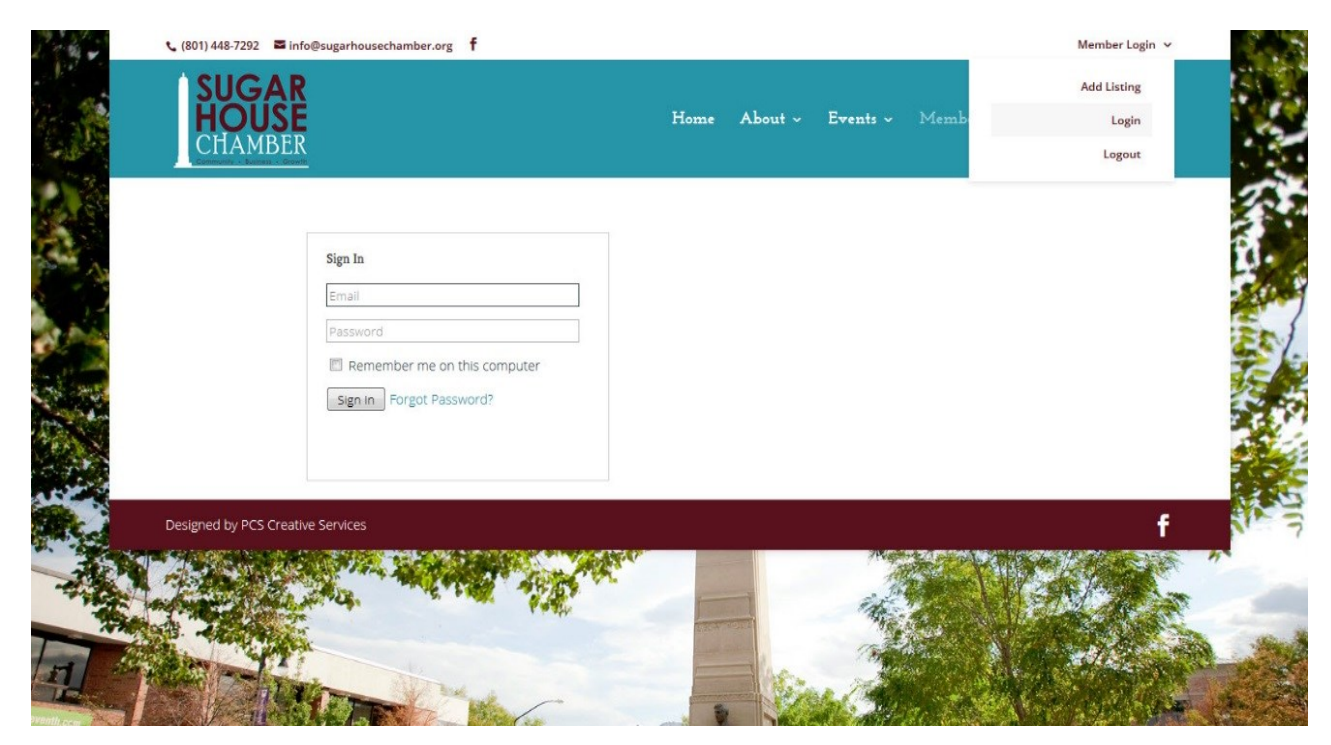

Assuming you successfully reset your password and are now logged in to the chamber website, you should see a screen similar to the one below. Look for your username in the upper right corner in a black bar. Hover over that name to get the drop down menu option to "Edit My Profile" and click it.

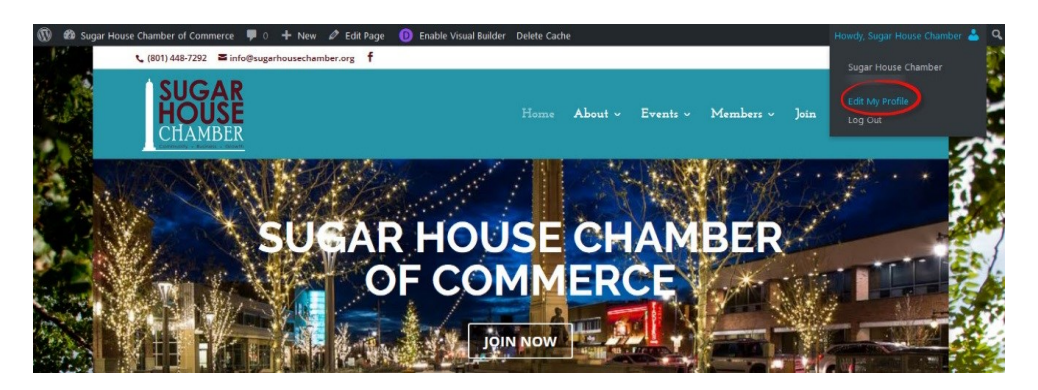

You can't change your username, but you can change how your name appears on the site.

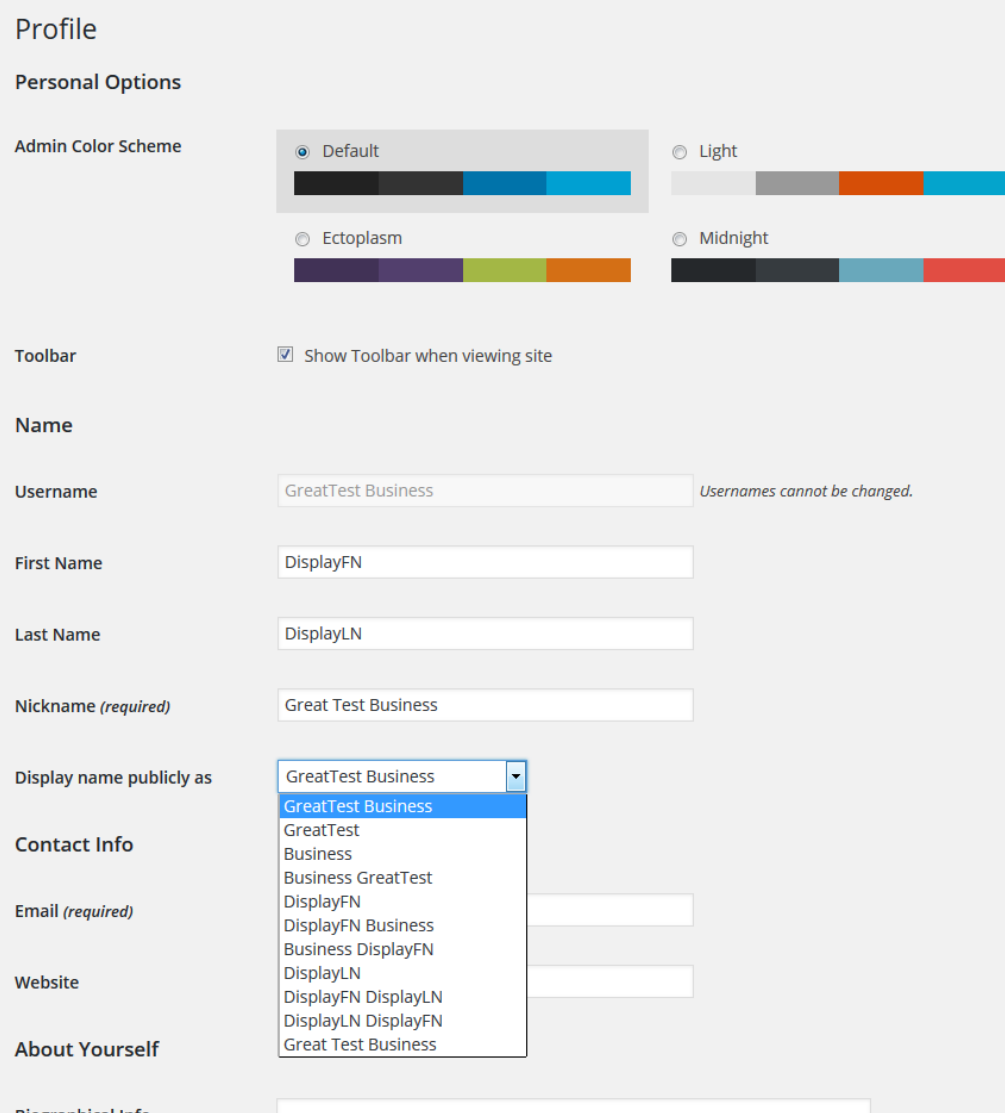

You can add a first and last name for the main contact responsible for managing your profile.

Update your contact email if needed, add a website and other details on the form as desired. To set your own password, click the Generate Password button and type in your new password and confirm it. Then click the Update Profile button to save all of your changes.

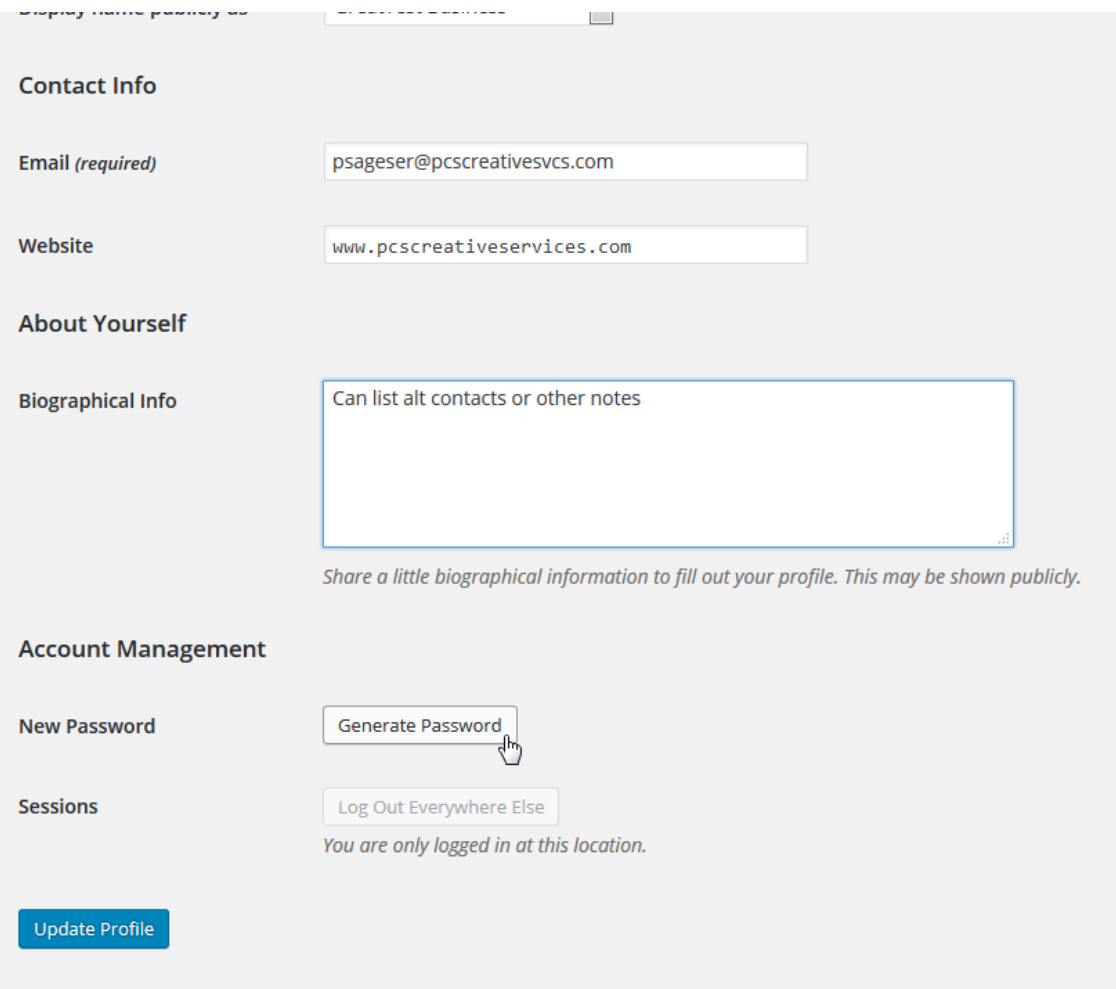

This completes the steps to update your member login for the site. This is only the first phase of getting your business set up. The next phase is to claim your business listing so you can then edit it to add logos, images, social media accounts and other details.

#### <span id="page-8-0"></span>**Step 2: Claim and Update Your Business Listing**

The Membership Directory on the site has a list of all current chamber members. Existing chamber members at the time this guide was created have already been set up with a basic business profile on the website. New members can sign up for an account on the site and create listings for the membership directory themselves, or we can assist in the initial setup.

Members must log in to the site to claim business listings and make changes to existing business listings. The option to login or signup or to log out of the site can be found in a drop down menu at the top of the page under Member Login. Click on Members in the main menu to see the full alphabetical listing of chamber members.

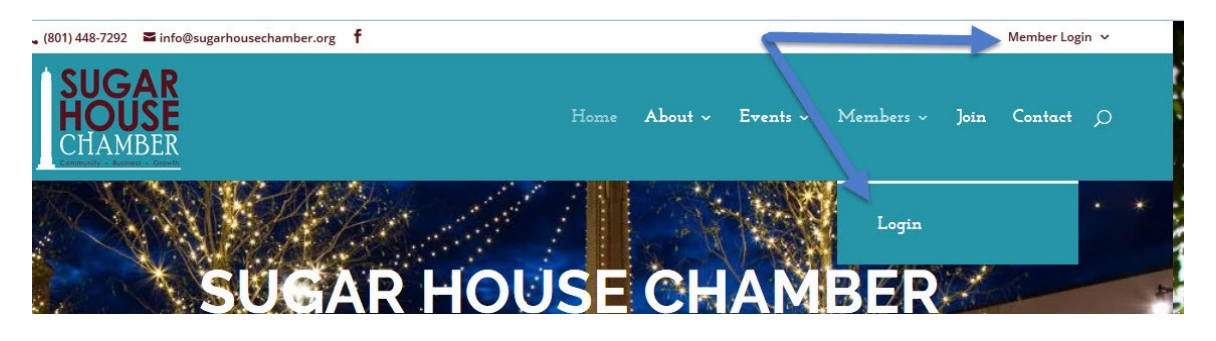

You can search for your business name, or just scroll down the page to find your business. Click on the business name to open the listing details page.

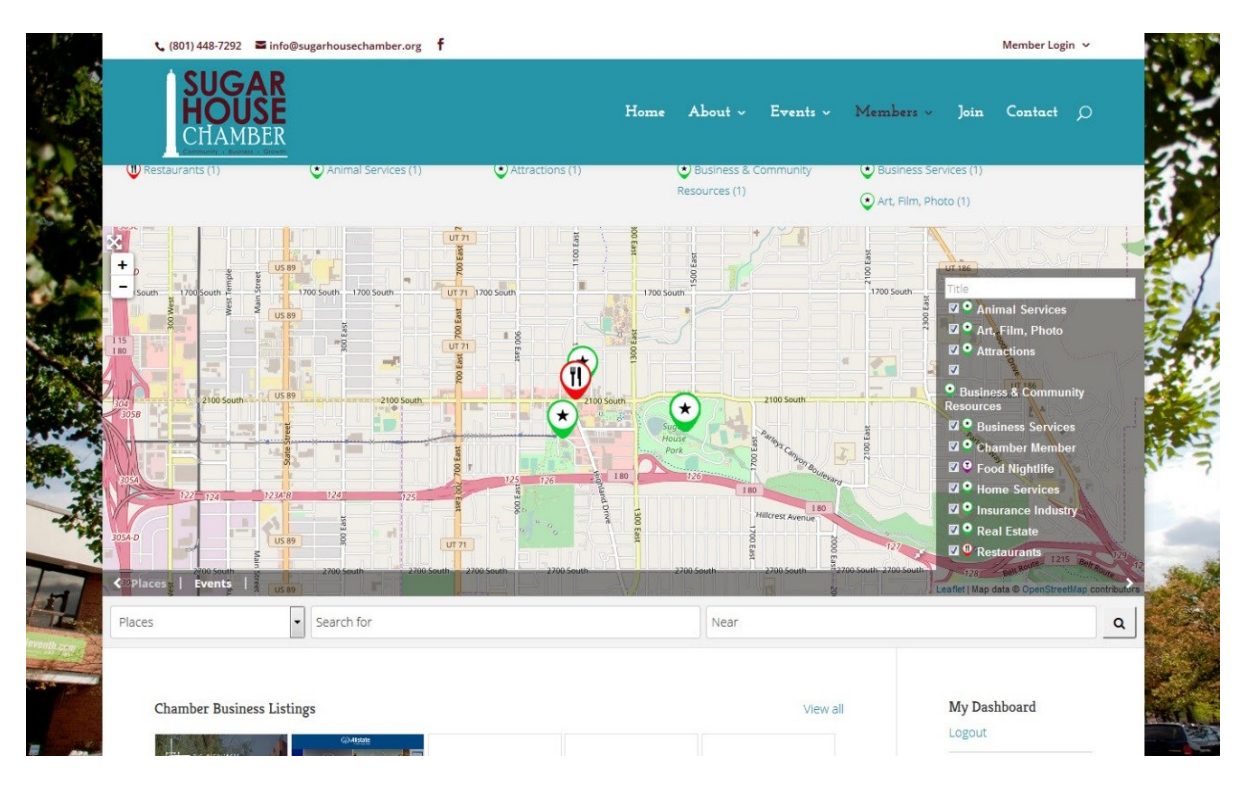

Before you can edit the details of your business listing, you need to claim it. Listing claims must be reviewed by the chamber to ensure that the correct user account has claimed the correct business listing, so you won't see the "edit this post" option for you to update immediately.

Once you open your unclaimed listing, then look in the right sidebar for the link that shows "Business Owner?" and click it.

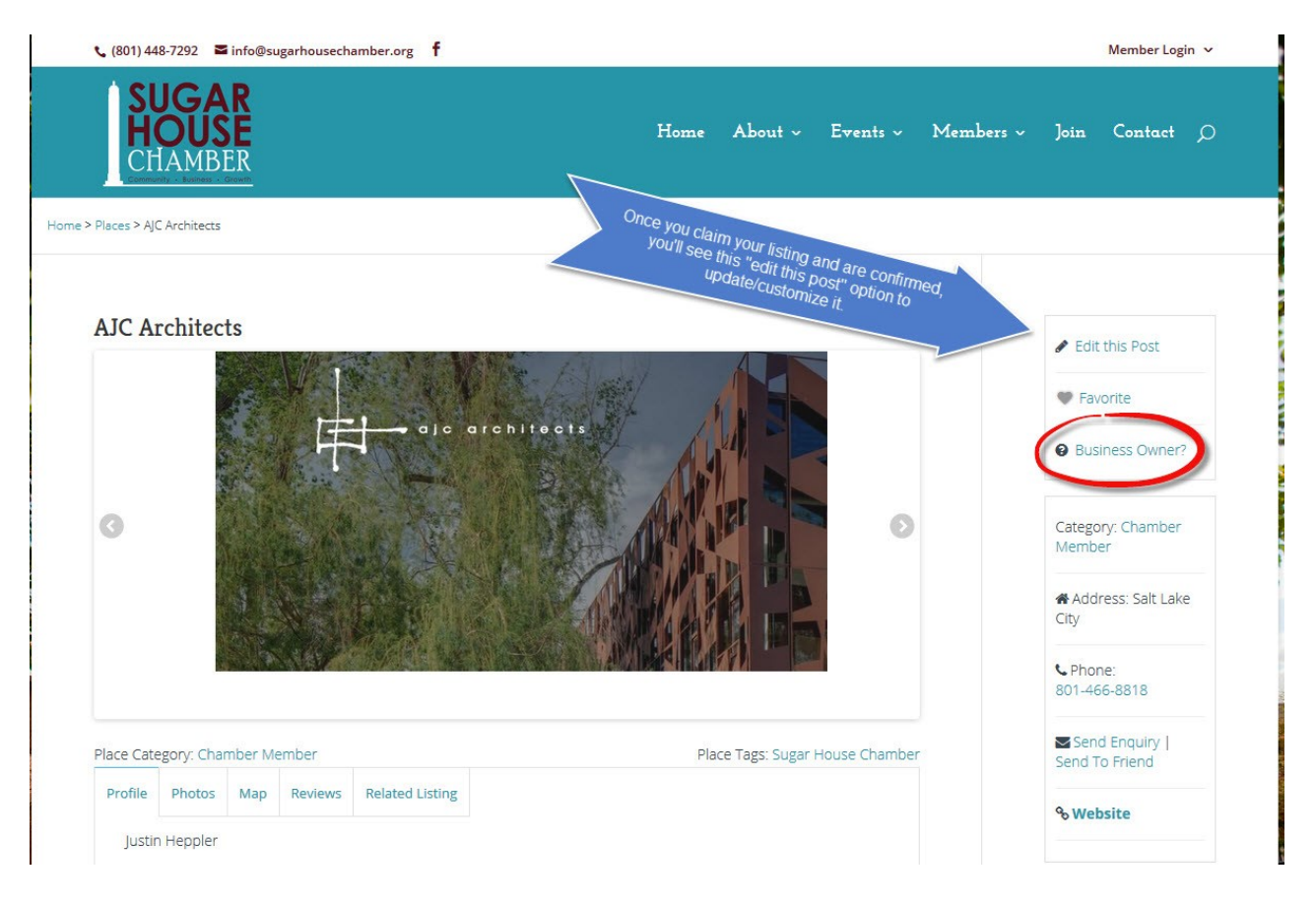

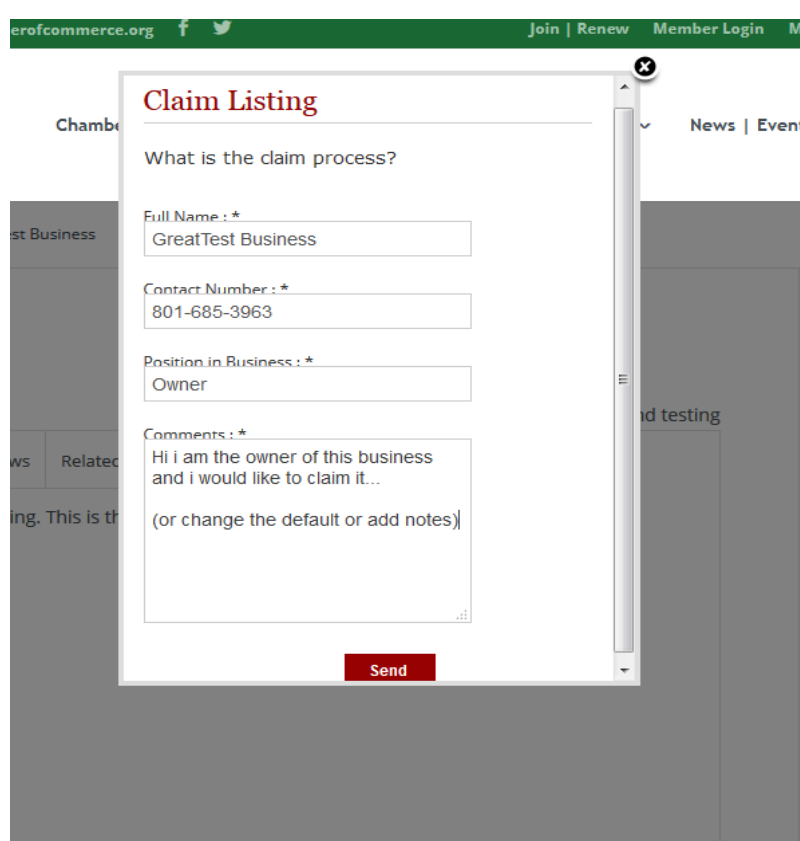

 $M$  Fill in the fields matching the user name to your user profile  $t$  for the site. Include a contact number in case there are questions about the claim. Click Send when ready to finalize.

Once you hit send, you will be returned to the listing details screen where you should see a message showing "Request sent successfully." Please allow 1-2 business days for us to confirm your claim listing. You can log out of the site for now.

 $V$  Twee

Home > Places > Holladay > Location > Great Test Business

### **Great Test Business** Place Category: Location

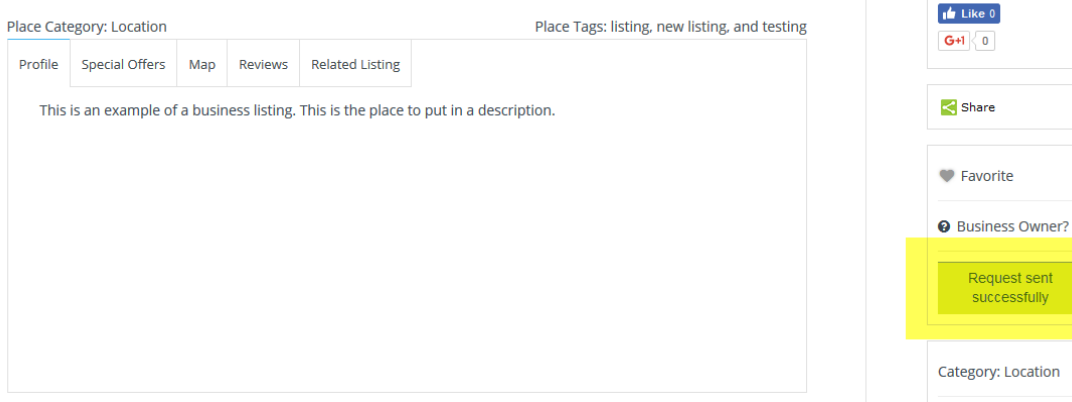

You will receive confirmation email messages during the process.

#### Claim Listing Requested Inbox x

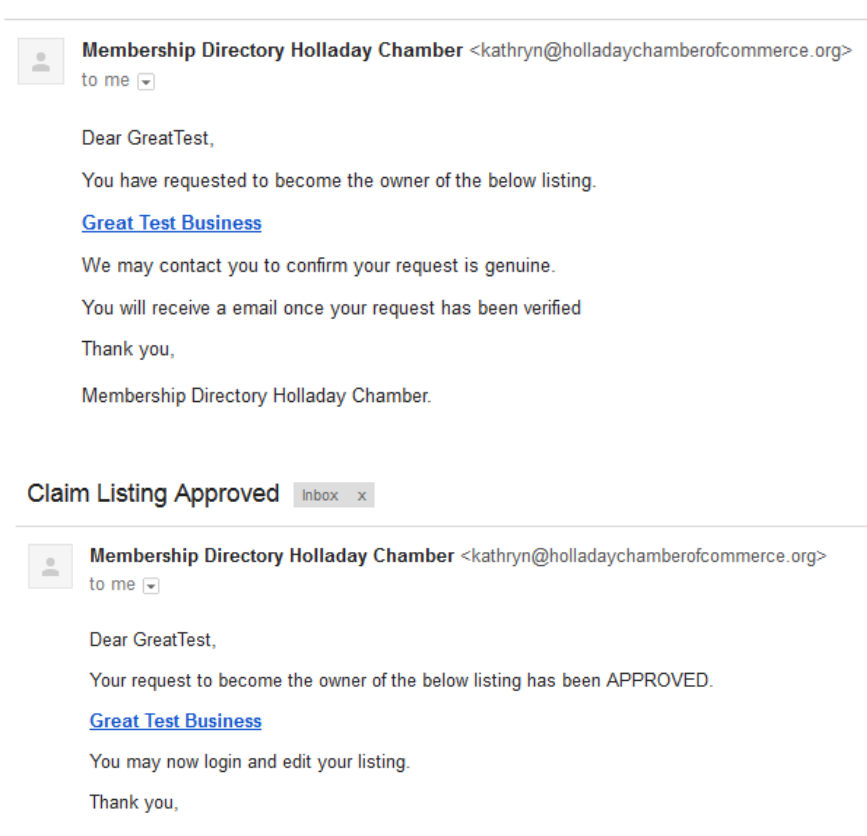

Membership Directory Holladay Chamber.

Once you have received the Claim Listing Approved email message, return to the Chamber website and log back in (if you are not still logged in from before). Either click the link included in the email confirmation message, or find your business listing from the main directory.

#### You will now see the option to "Edit this Post." Click the option to update your listing.

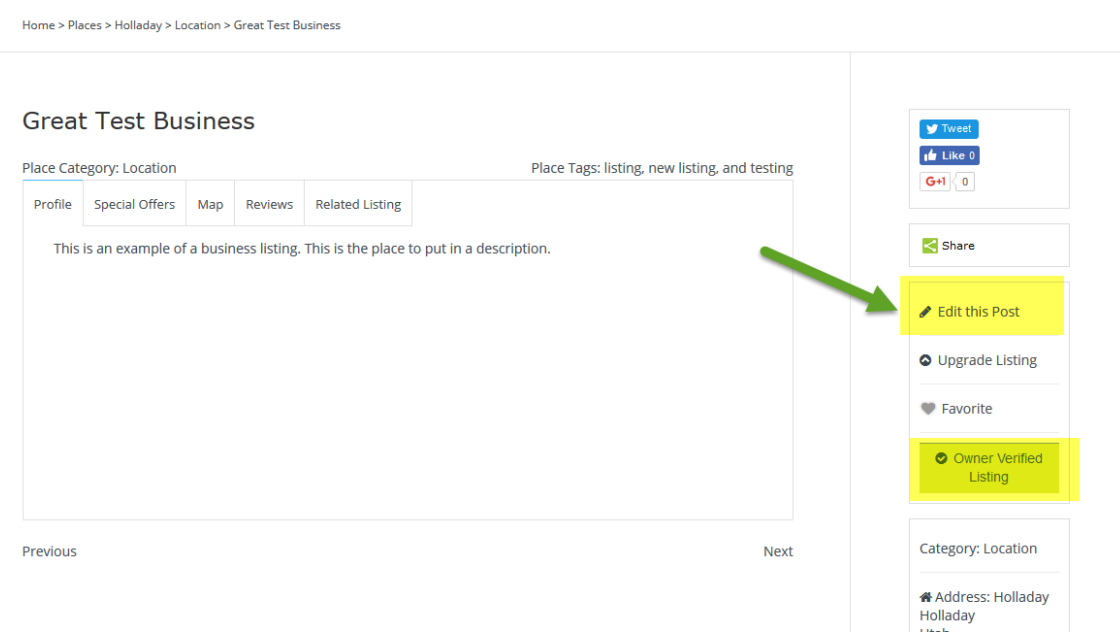

There are several fields you can update or fill in with details about your business. Double-check your Category and pick a new default category or add multiple categories.

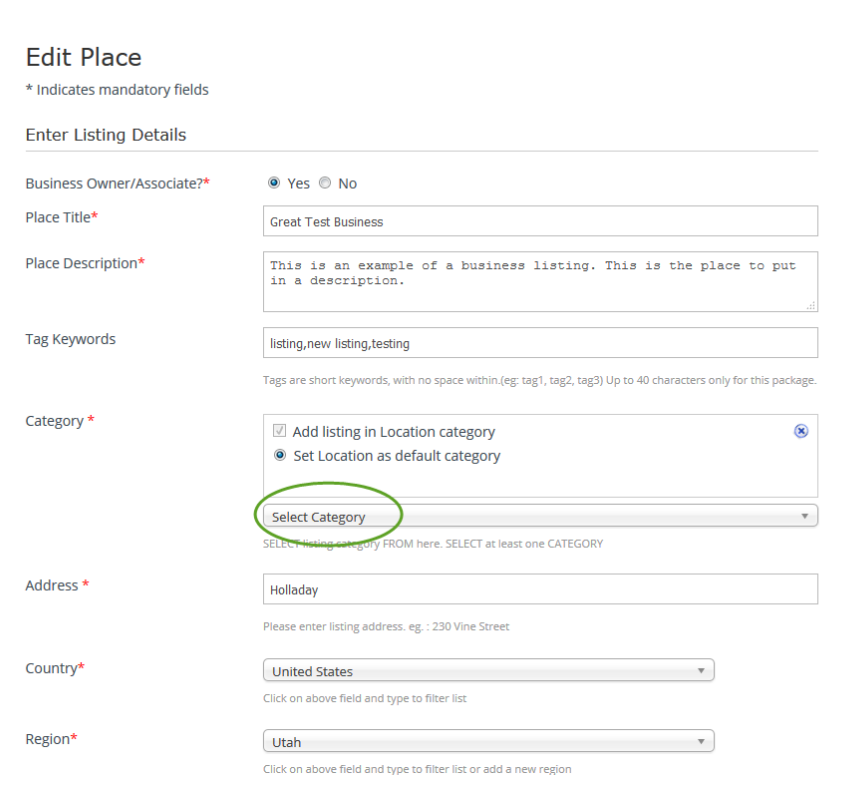

If you have a special offer for other chamber members, be sure to list it so your business shows up in the section of the site where special offers are featured.

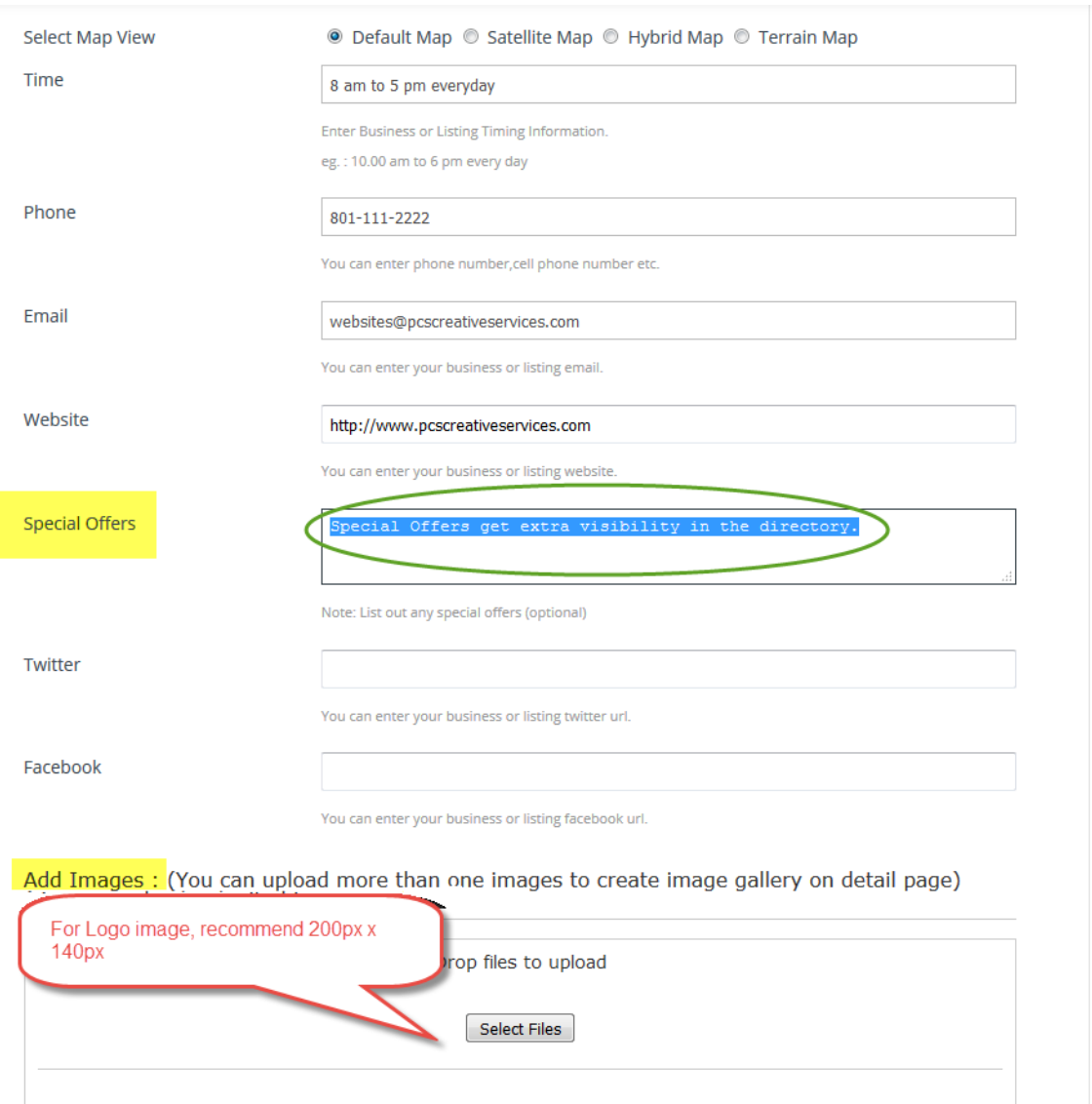

If you want to include your business logo, you can upload it at the very bottom of the Edit Place form. You can add more than one image. Please optimize your images for web use if possible. The directory preview image size is 200 pixels by 140 pixels, so we recommend you match your logo to that size.

When you have filled in the fields and uploaded your logo and other business photos, click the "Review Your Listing" button at the bottom of the form.

A preview screen will show how your listing will appear in the directory. This is a good place to make sure your image file(s) looks right. Click the various tabs to see details and review the information in the right column. If it looks good, click the "Update Now" button.

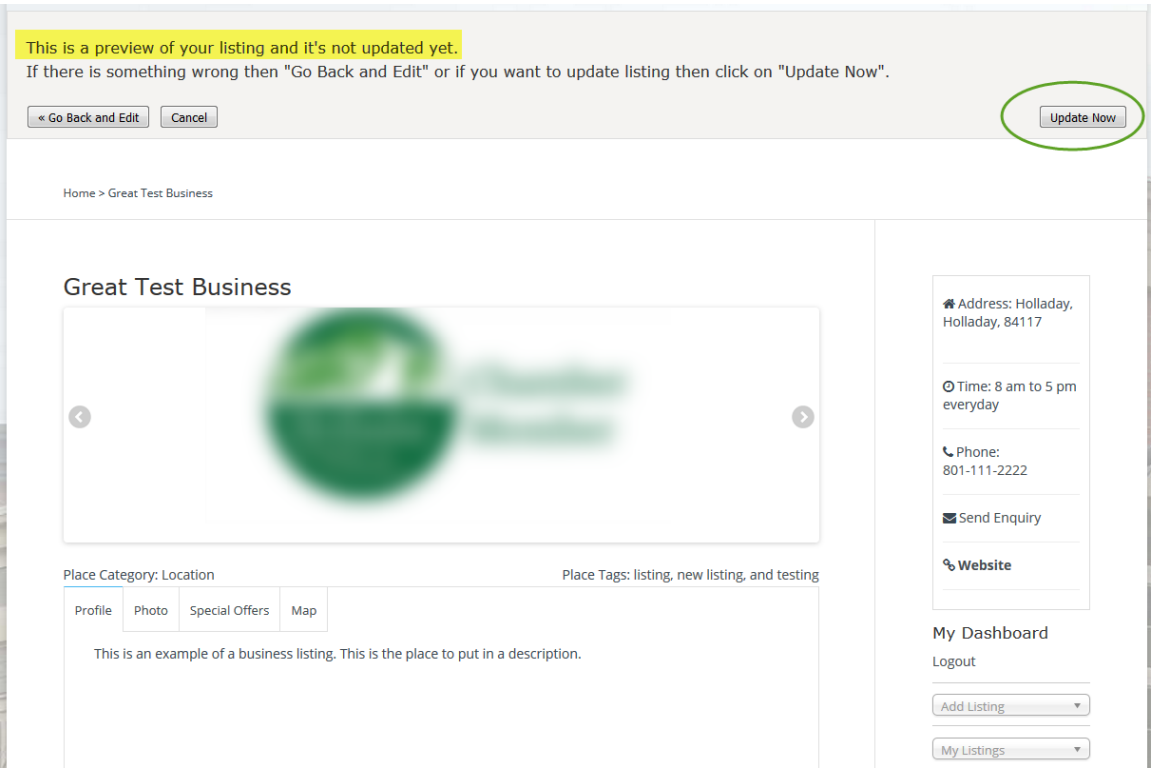

That's it, you now have a claimed and updated business listing that only you can edit. You can return to edit or update your listing any time by logging back in to the site.

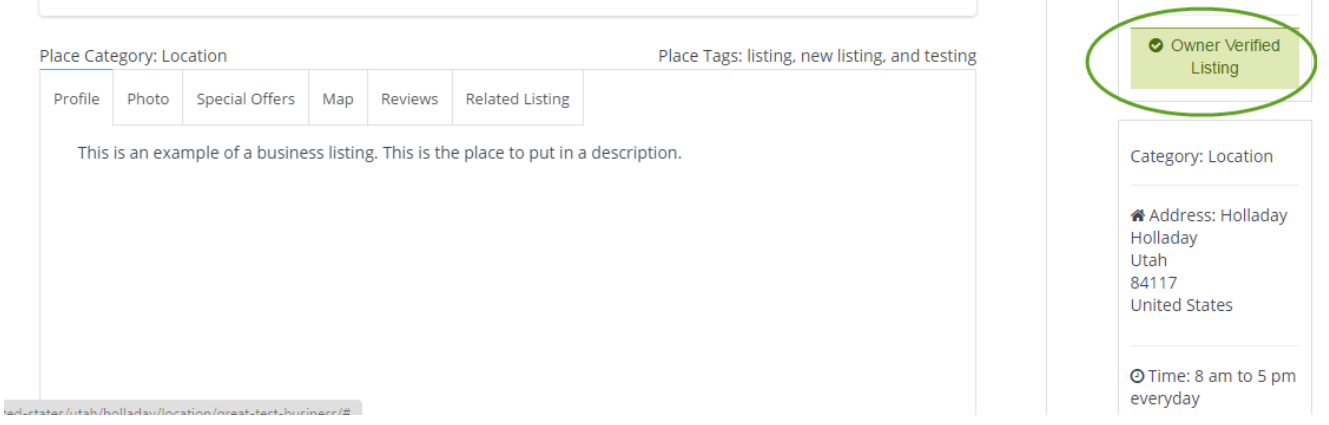